# ◆精神科認定看護師受講資格審査への出願をお考えの皆様へ

受講資格審査の出願にあたっては、下記を参考にご準備ください。

### ○出願書類の記入方法と記入例

受講資格審査の出願資格については、「精神科認定看護師制度ガイドブック令和5年改訂版」を確認 してください。また、ホームページの記入方法も必ずご確認ください。

## ○精神科認定看護師制度ガイドブック令和 5 年改訂版について

PDF 版

[https://jpna.jp/cms/wp-content/uploads/2023/05/nintei-guide\\_R05.pdf](https://jpna.jp/cms/wp-content/uploads/2023/05/nintei-guide_R05.pdf)

冊子版を希望の場合は、下記からお申込みください。

<https://www.secure-cloud.jp/sf/1558087644OOQSCXkf>

# ○費用について

資格審査料は、出願の時点で入会をしている場合および入会手続き中の場合は会員価格とし、 入会をしていない場合は非会員価格を適用します。

【お問い合わせ先】 ご不明な点がありましたら、認定事業担当にお問い合わせください。 一般社団法人日本精神科看護協会 認定事業担当 TEL:03-5796-7033

#### ○受講資格審査の受験に必要となる準備について

今回の受講格審査は、「マナブル(manaable)」という研修会システムを利用します。また、当日 の受付ではオンライン会議システムの「Zoom」というアプリを使って本人確認を行います。そし て、小論文は Word を使います。これらはインターネット環境において実施しますので、パソコン やインターネット環境について準備をしてください。

1.パソコン

マナブルは、スマートフォンやタブレット、パソコンなどのインターネットに接続できる機器で あればアクセスできますが、受講資格審査を受験するための機器はパソコンを推奨します。また、 受講資格審査では小論文の課題を閲覧し、提出用ファイルに小論文を入力した後、そのファイルを アップロードして提出します。長文を入力するので、キーボードを備えたパソコンが便利です。

受講資格審査の受付では Zoom の機能を使って本人確認を行いますので、カメラ、マイク、イヤ ホン(ヘッドホン)などの準備を行ってください。パソコンを購入する際は、下記の推奨環境を確 認し、カメラとマイクが内蔵されているかを確認するといいでしょう。内蔵されていない場合はカ メラとマイクも準備してください。Zoom のサポート環境は以下のとおりです。

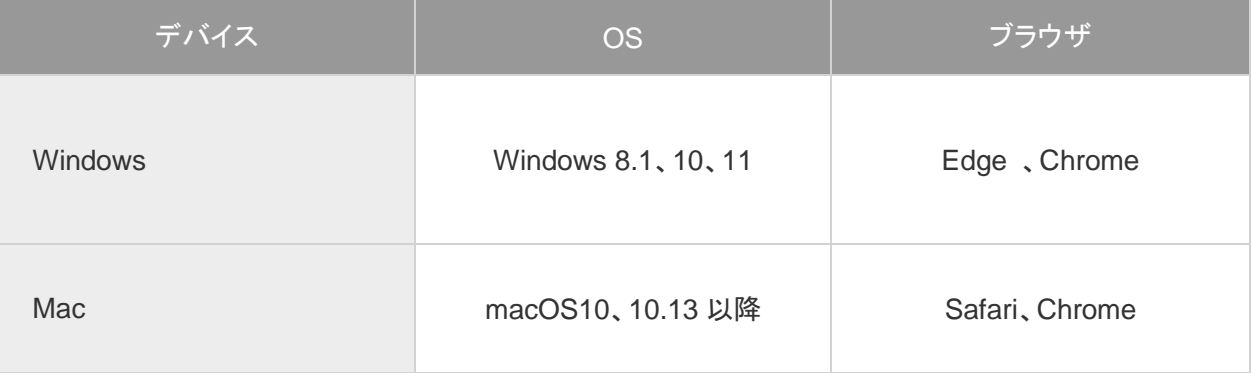

# **Zoom** のサポート環境:**Windows**、**Mac**

(Zoom [のシステム要件](https://support.zoom.us/hc/ja/articles/201362023-Zoom-%E3%81%AE%E3%82%B7%E3%82%B9%E3%83%86%E3%83%A0%E8%A6%81%E4%BB%B6-Windows-macOS-Linux): Windows、macOS、Linux – Zoom サポート Zoom のサイトより)

### 2.インターネット接続環境

携帯電話回線による接続では時間や通信料がかかってしまい、短時間に多量の通信を行った時は 速度制限が発生する通信業者もあるため、受講資格審査を受験する上では支障が生じる可能性があ ります。そのため、受験の際には、可能な限りブロードバンド回線(光回線、CATV など)とし、通 信容量の制限のないものを推奨します。また、一般的なインターネットの利用で快適に通信できる 速度は、10Mbps (スマホは 5Mbps) ~30Mbps 程度と言われ、通信が安定するようにインターネ ット環境を整えてください。

## 3. Zoom のダウンロードと使用方法

- 1)ダウンロードの方法
	- ・PC に Zoom のソフトをダウンロードします。<https://zoom.us/download>

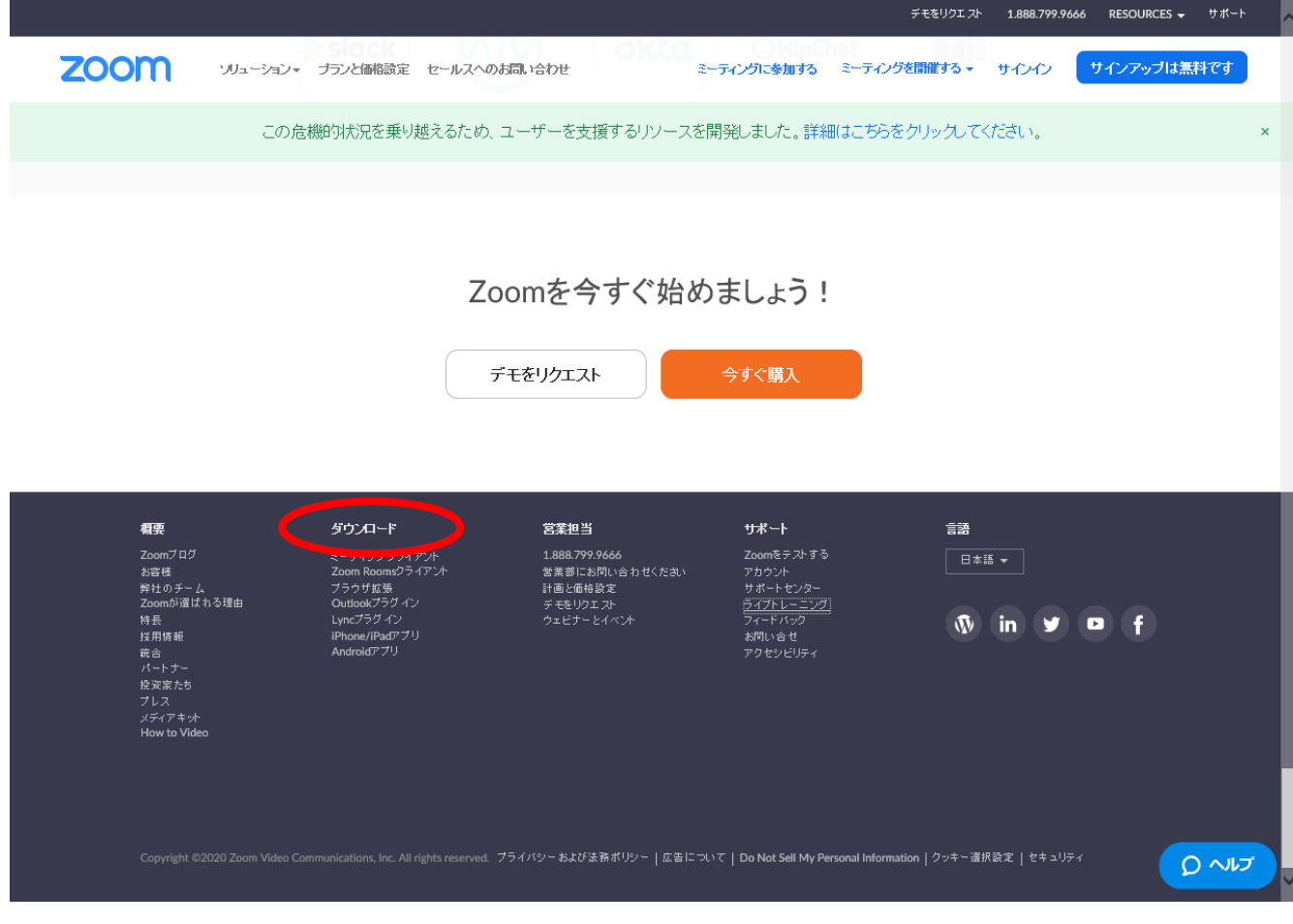

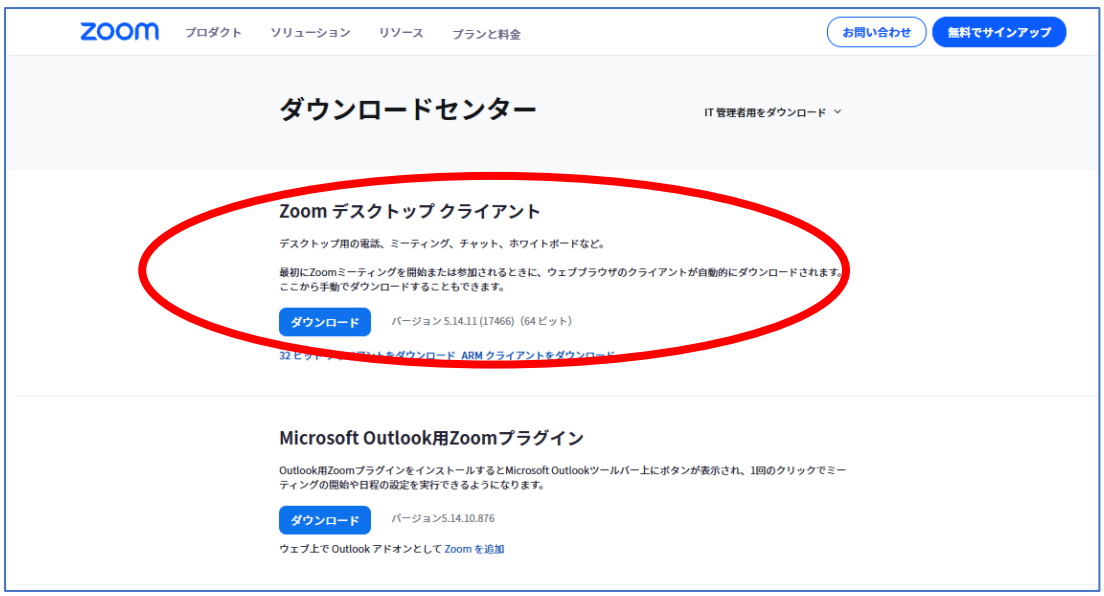

ダウンロードをクリックします。以降は、パソコンの画面に表示される指示に従ってください。

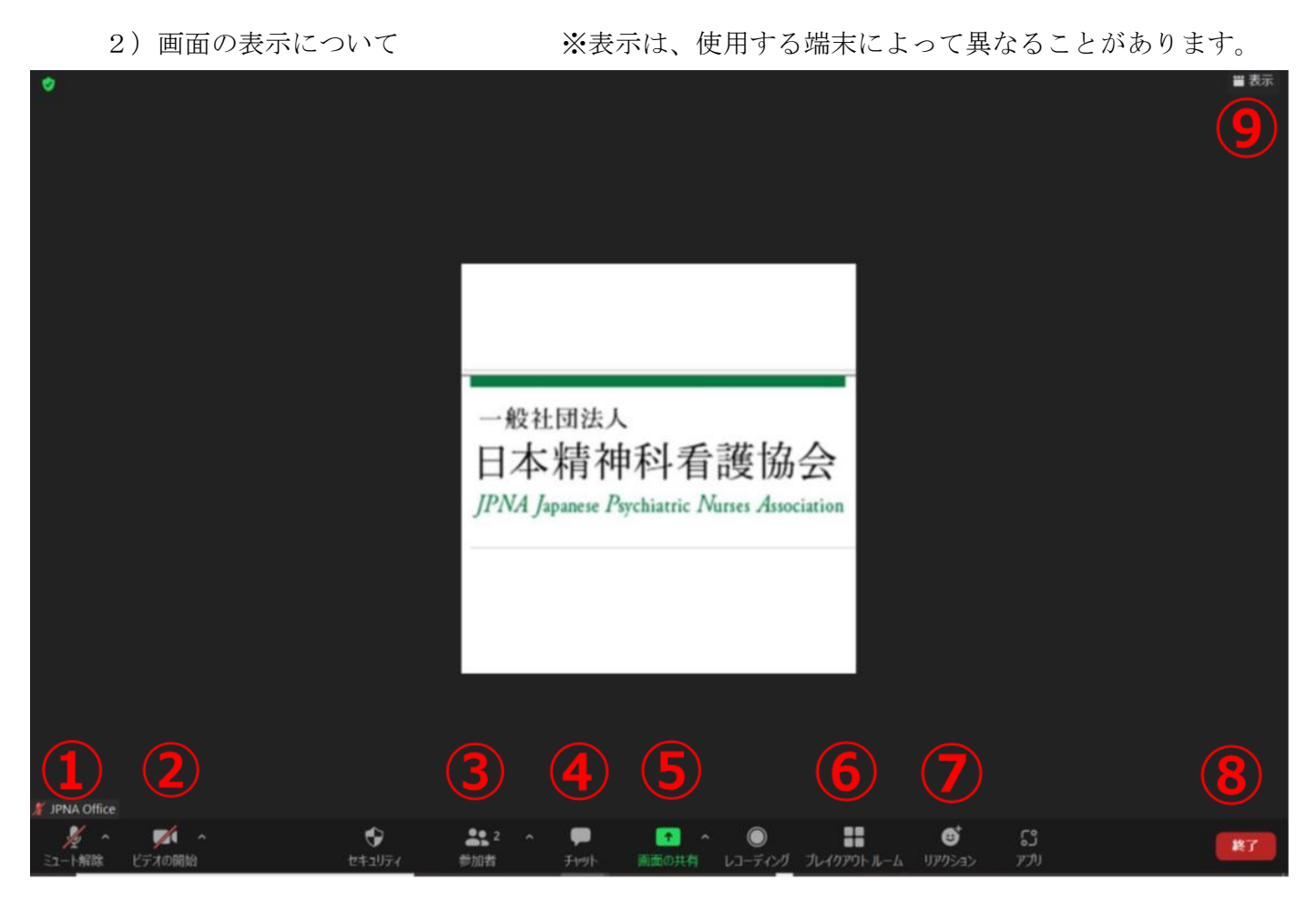

①マイク:音声のオン・オフを設定 ②ビデオ:ビデオの開始・停止を設定 ⑤画面の共有:聴講者にパソコン画面を共有 ⑥ブレイクアウトルーム:グループに分かれる ⑦リアクション:「拍手」「いいね」等の反応 ⑧終了:ミーティングから退出する ⑨表示:画面表示方法を変更する

③参加者:参加している人を確認 ④チャット:特定の参加者や全員に対し文書を送信